#### **1.നിങ്ങളുെട browser ൽ [celkau.in](http://www.celkau.in/) എന്ന്search െചയ്യുക**

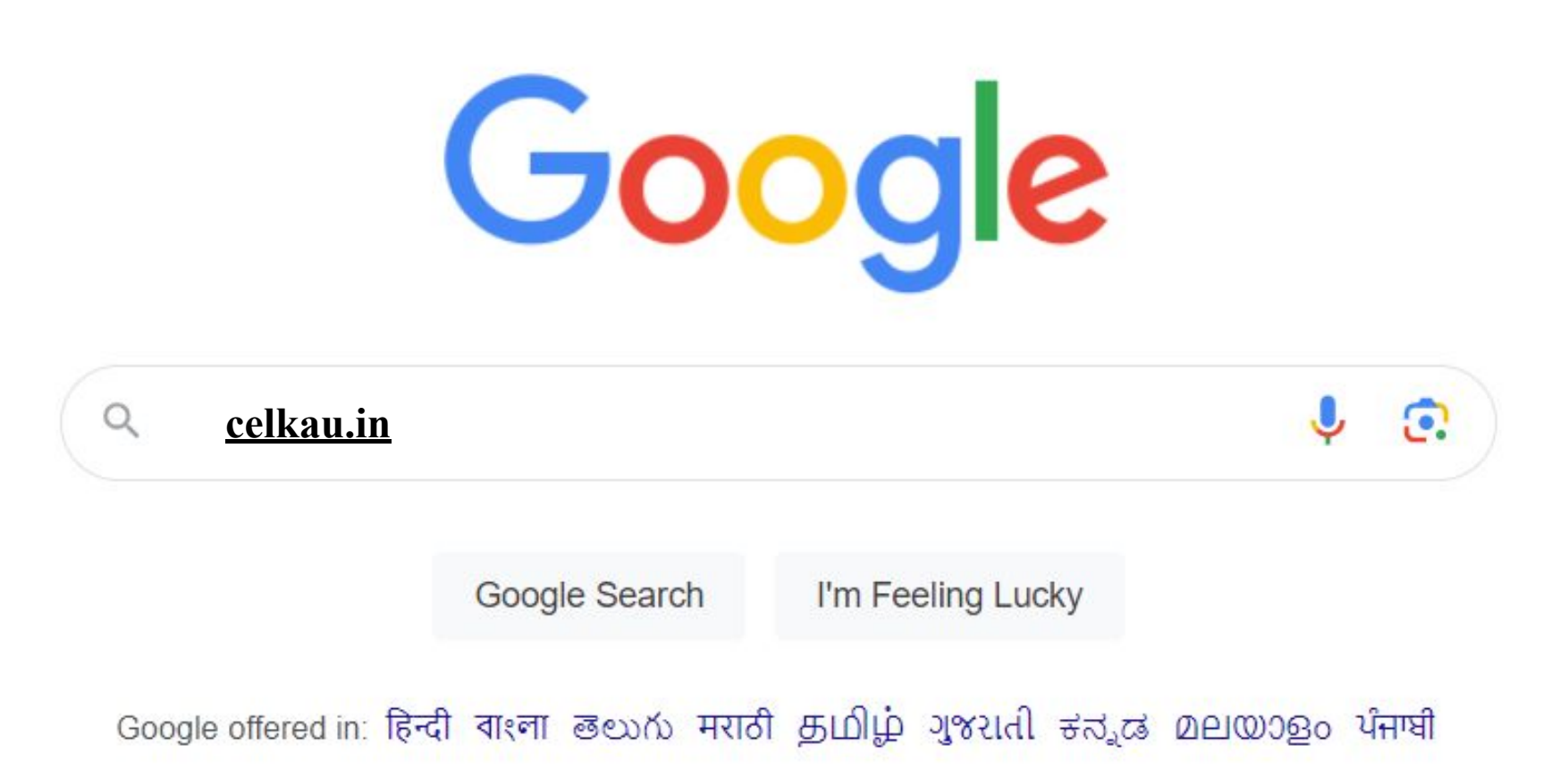

## **2. ചുവെട നൽകിയ website ഓപ്പൺെചയ്യുക**

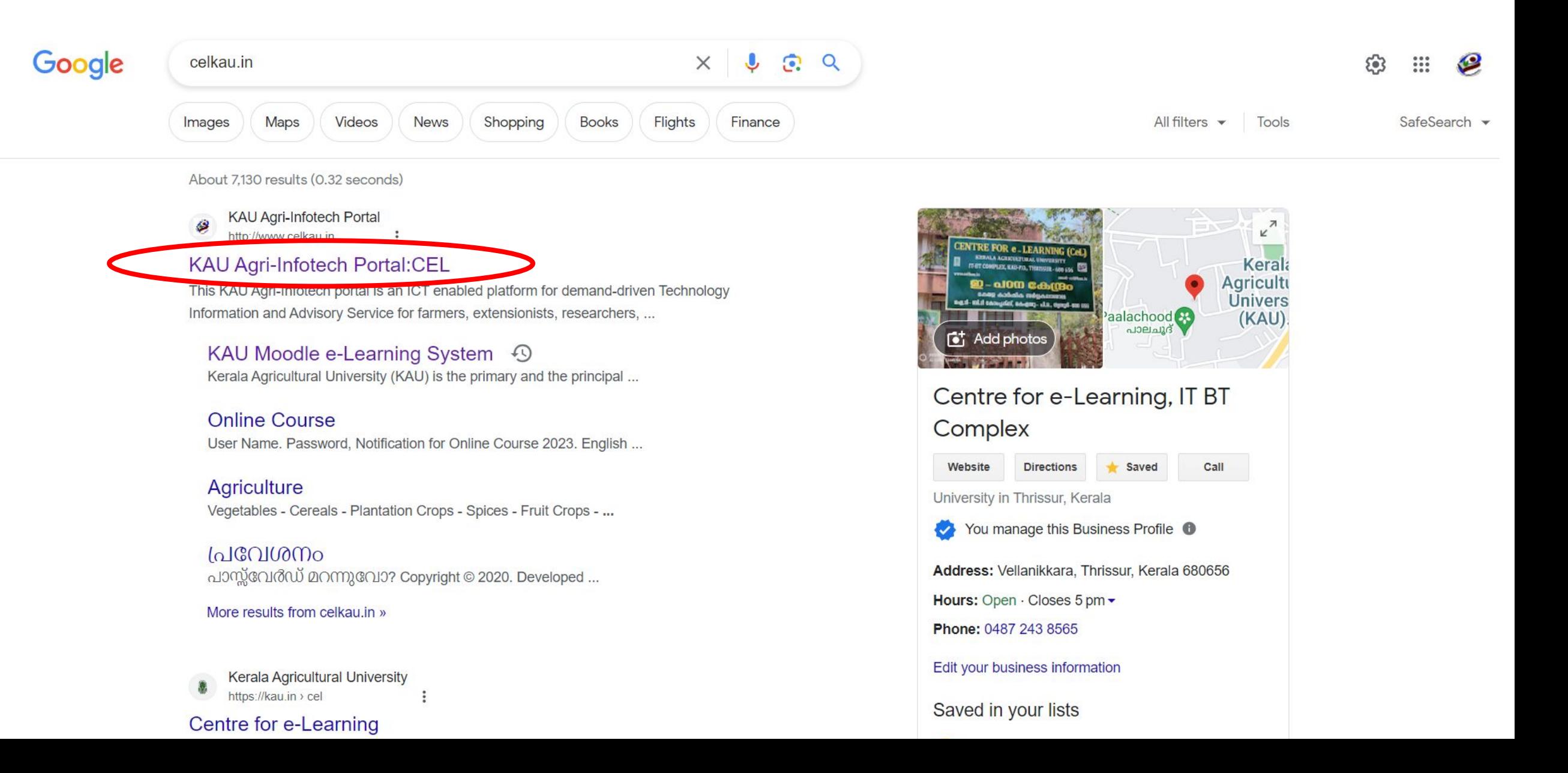

## 3. KAU MOOC ഓപ്പൺ ചെയ്യുക

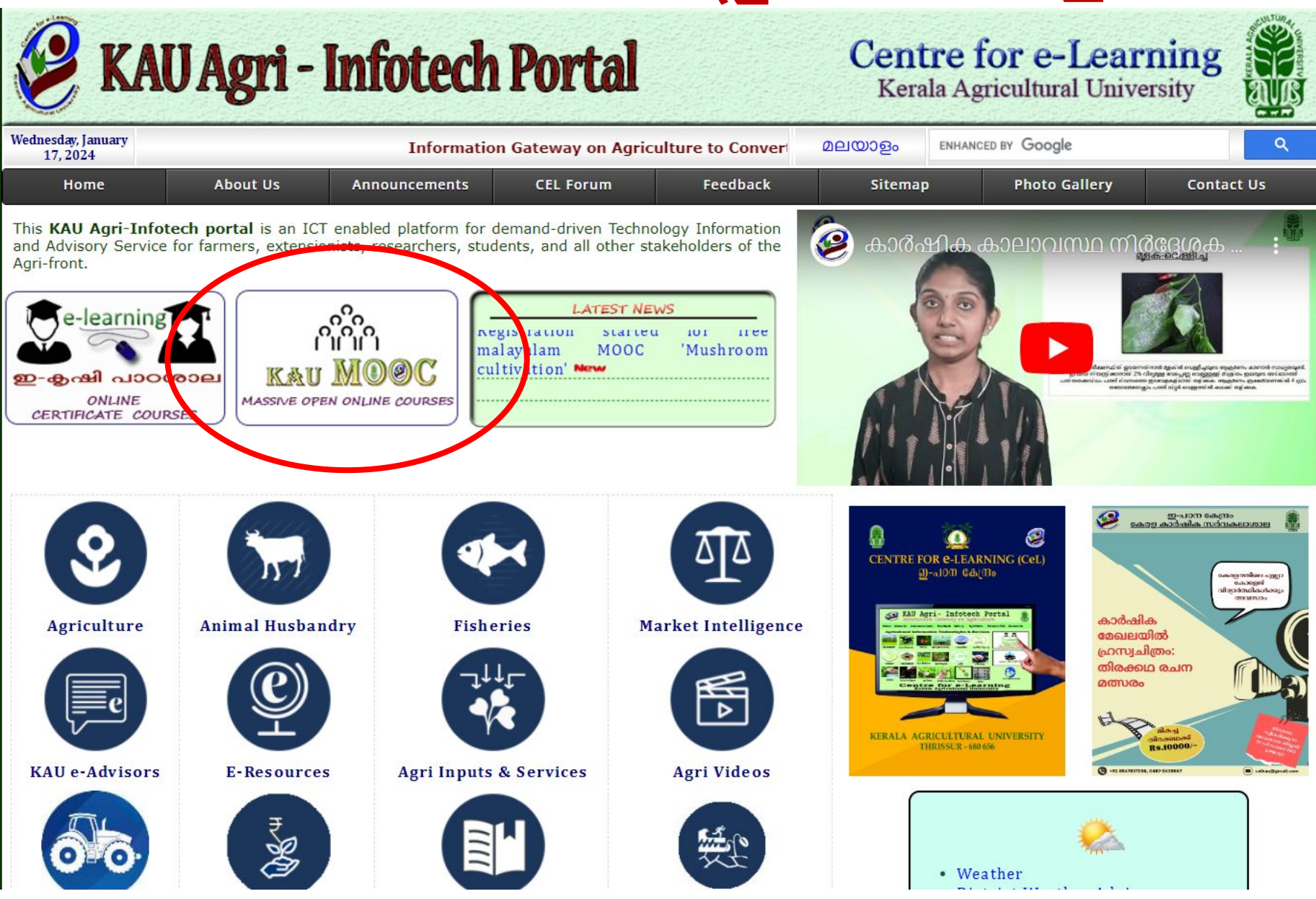

#### **4. രജിസ്റ്റർ െചയ്യുക. ഇത്ഒറ്റ തവണ രജിസ്ടഷൻആണ് . ആയതിനാൽ മുൻപ്രജിസ്റ്റർ െചയ്തവർ പിന്നീട്രജിസ്റ്റർ െചേയ്യണ്ടആവശ്യമില്ല**

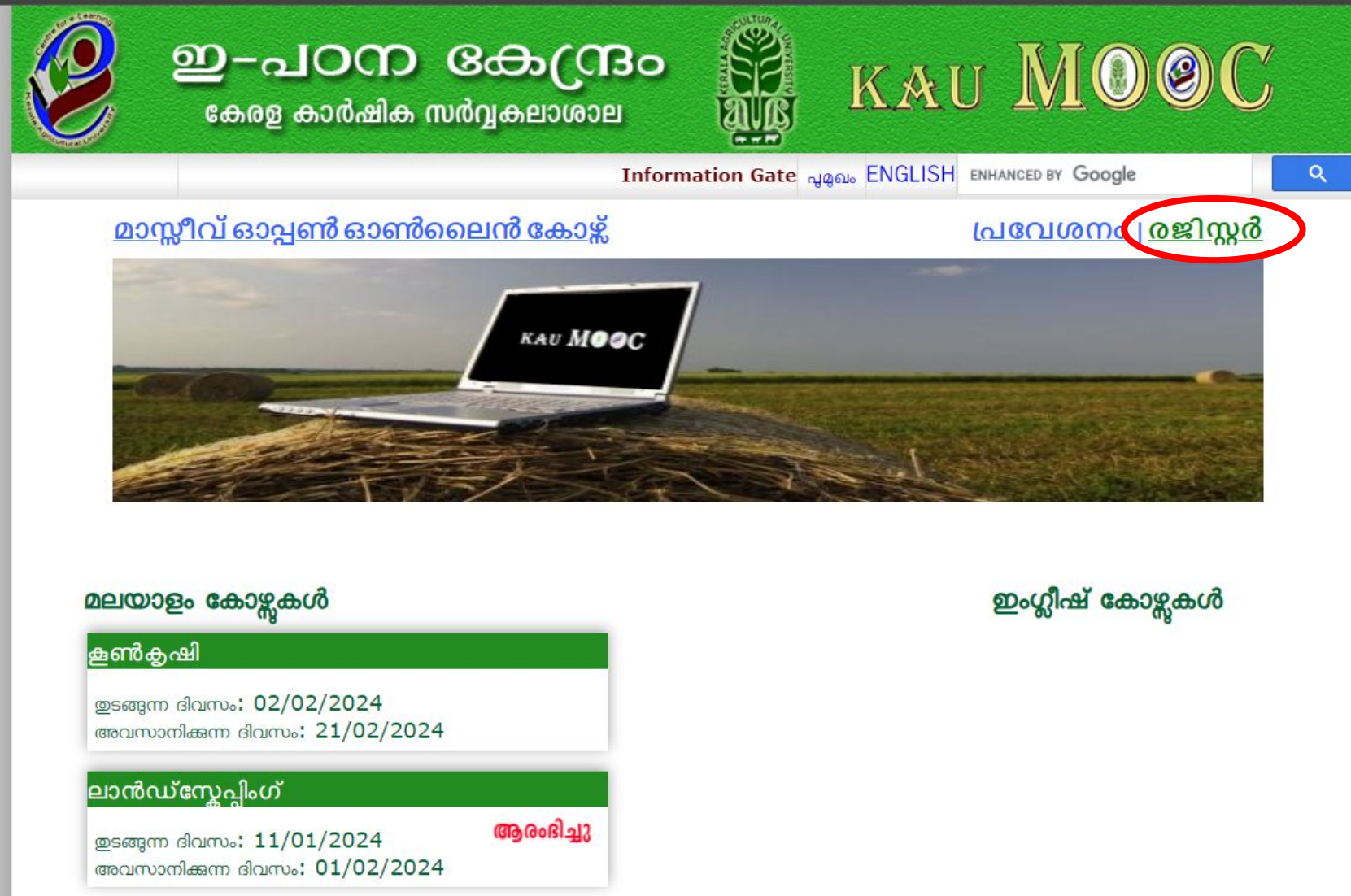

#### **5. േമൽപറഞ്ഞവിവരങ്ങൾ നൽകി രജിസ്റ്റർ െചയ്യുക**

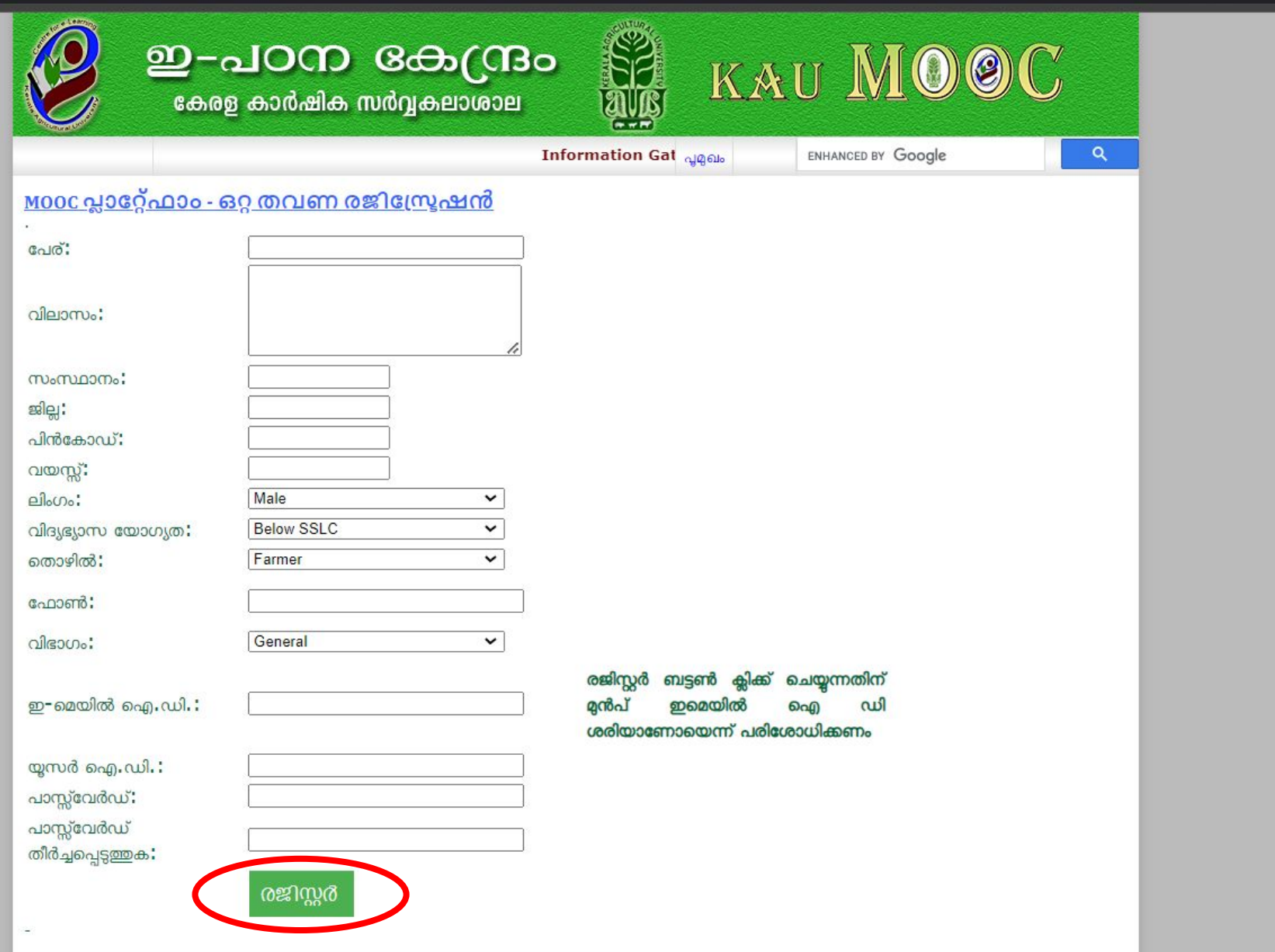

### **6. പേവശനം Click െചയ്യുക**

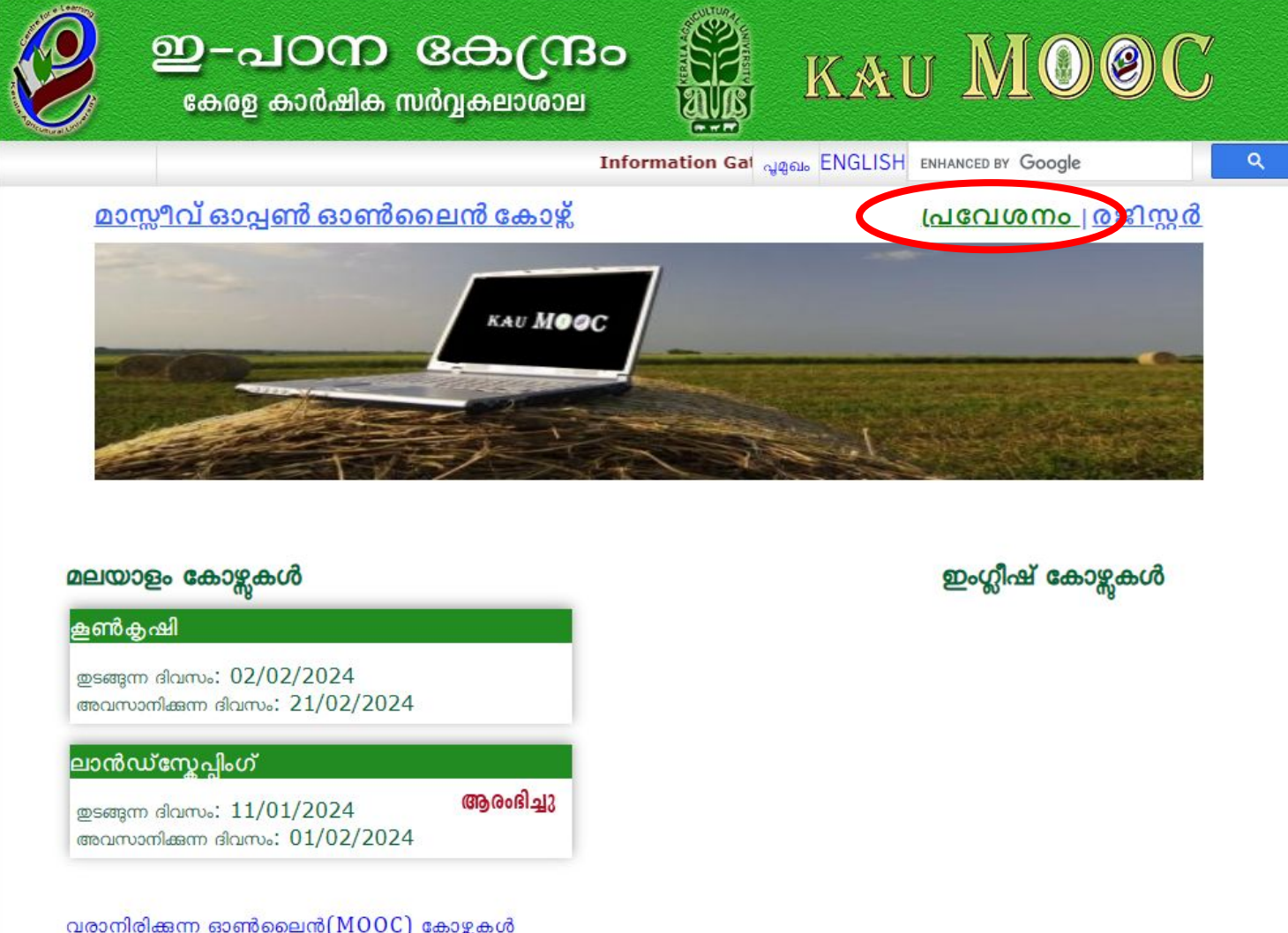

**7. നിങ്ങളുെട യൂസർഐ.ഡി, പാസ്സ് േവർഡ് എന്നിവ നൽകി നിങ്ങളുെട െപാൈഫൽ േലാഗിൻ െചയ്യുക**

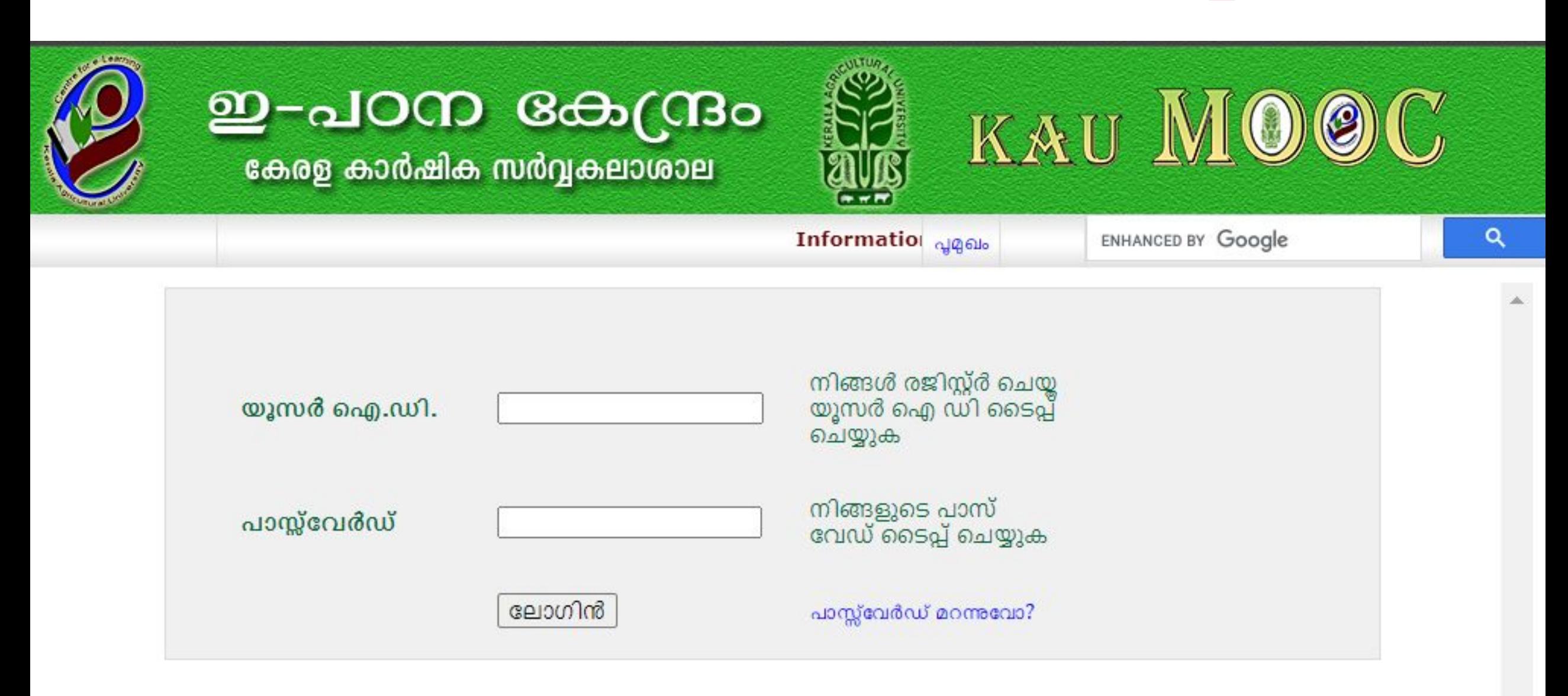

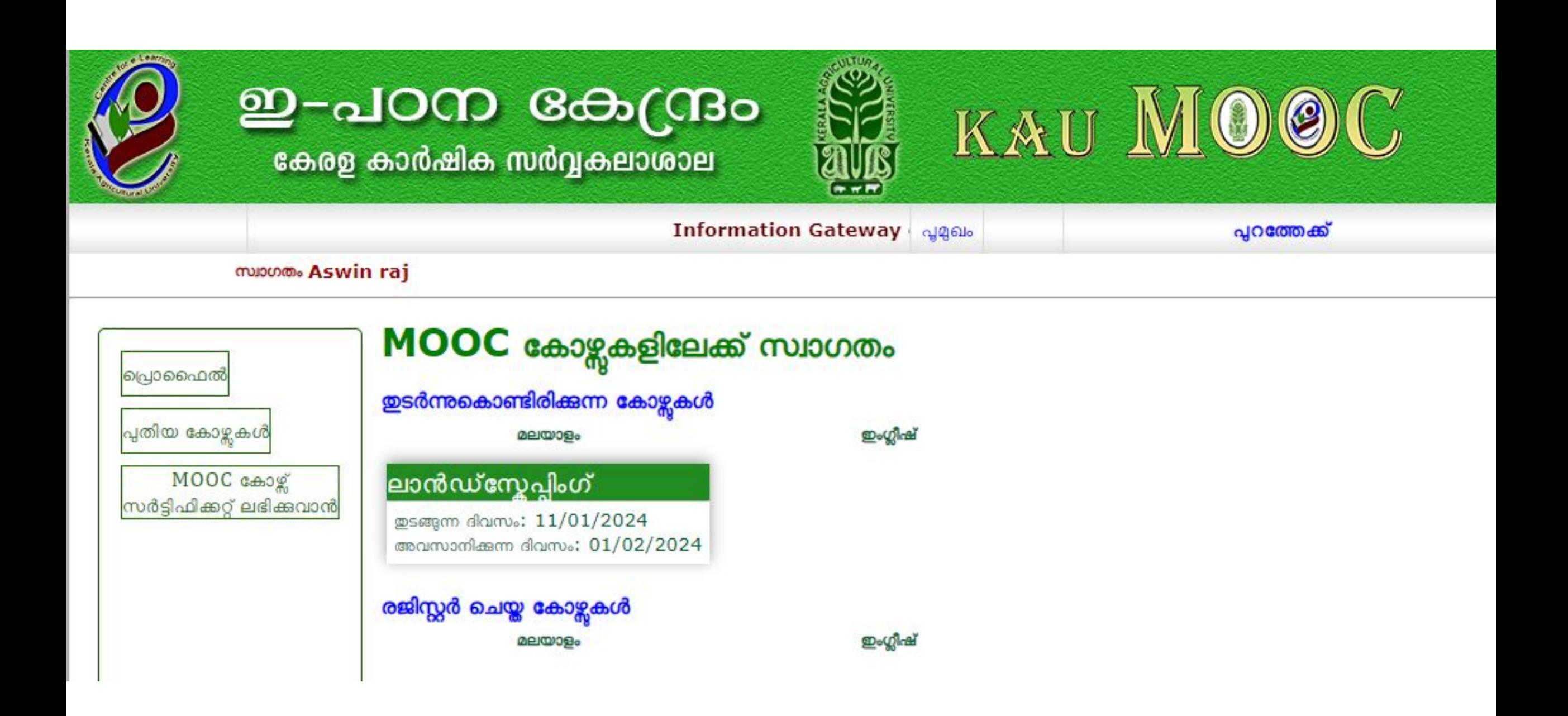

# 8. കോഴ്സിലേക്ക് പ്രവേശിക്കാനായി പുതിയ **േകാഴ്സുകൾ എന്ന ബട്ടൻ ക്ലി്െചയ്യുക**

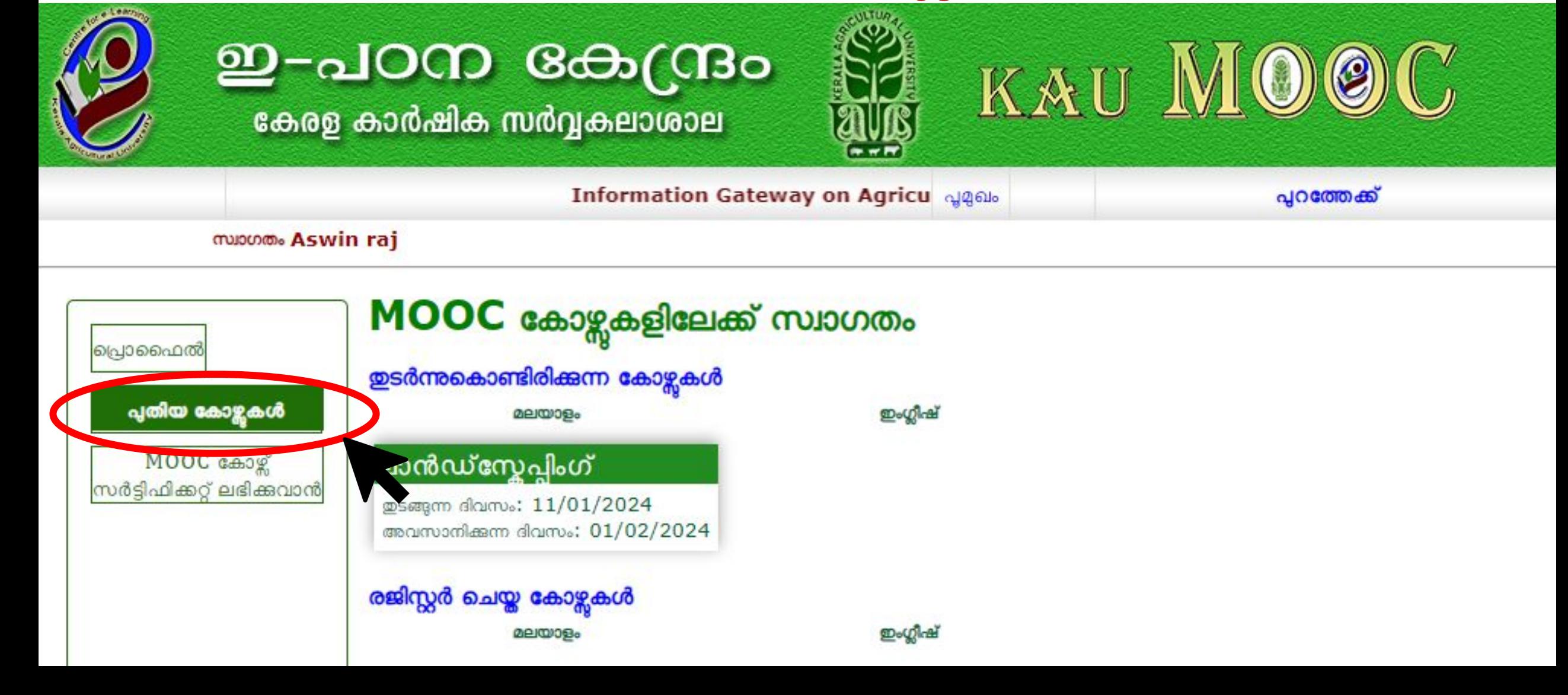

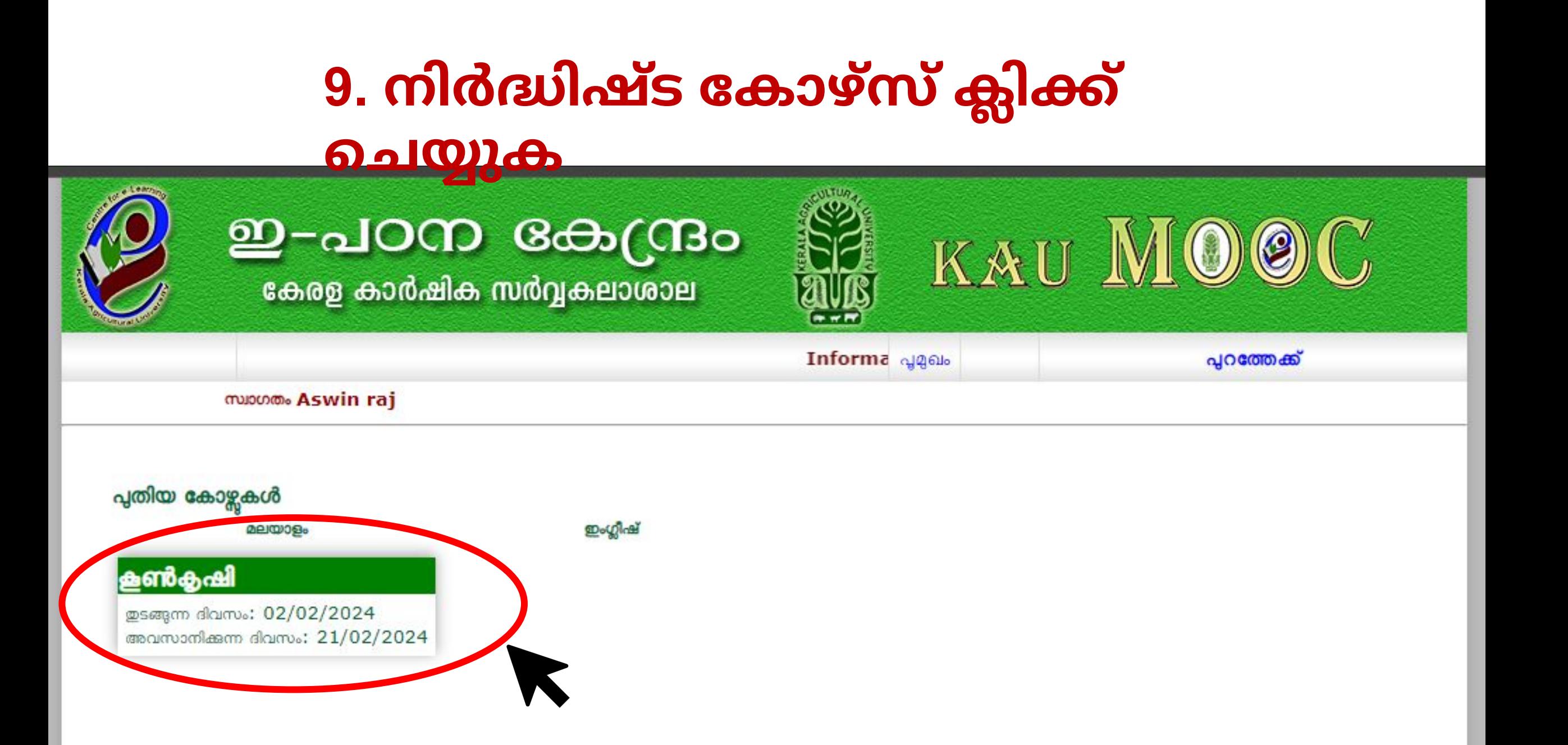

### **10. അംഗത്വം േനടുക എന്ന ബട്ടൺക്ലി് െചയ്യുക**

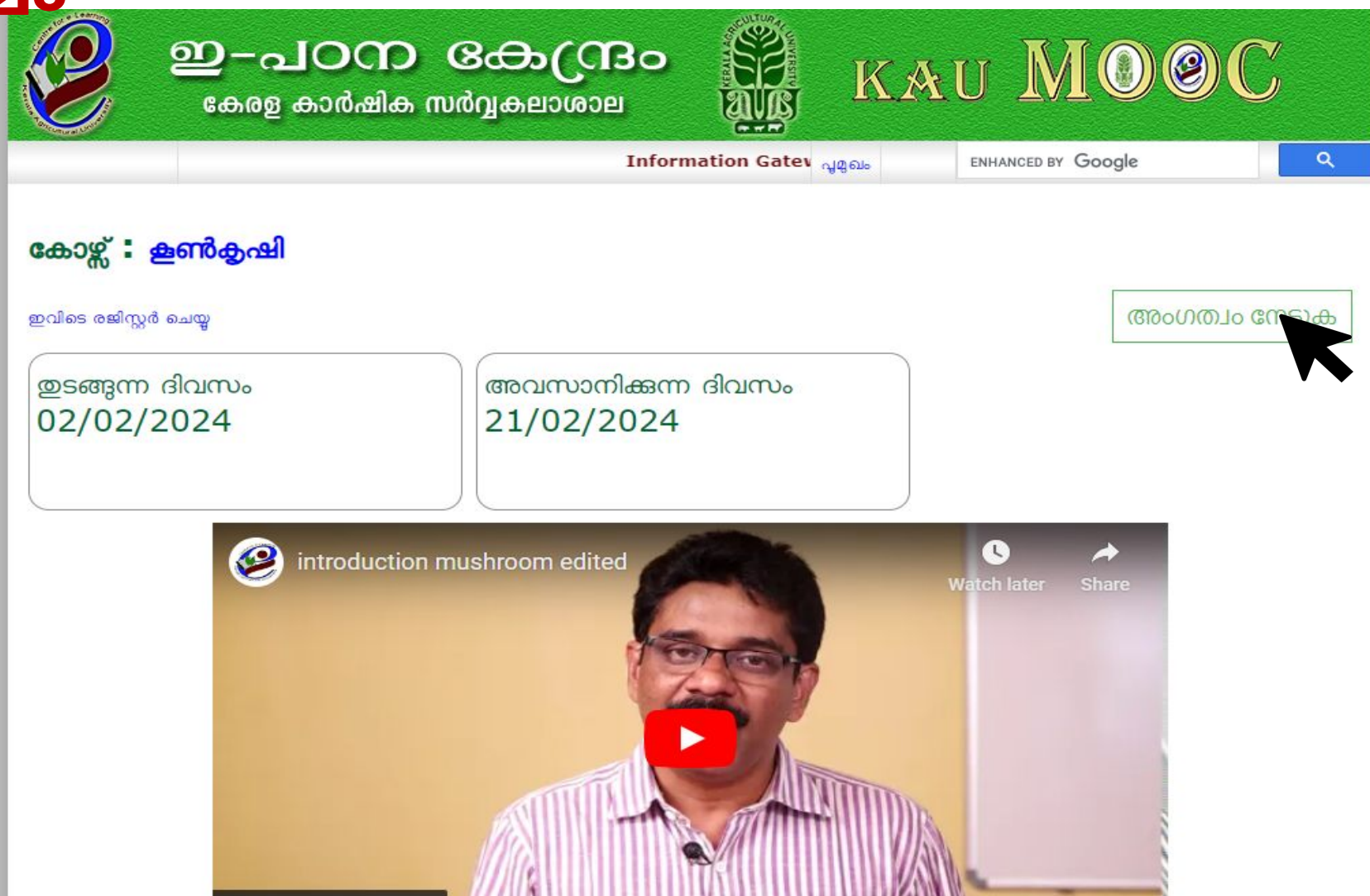

Watch on Calvestube

#### **11. വിജയകരമായി അംഗത്വം േനടിയാൽ ചുവെട നൽകിയ സേന്ദേശം കാണാം**

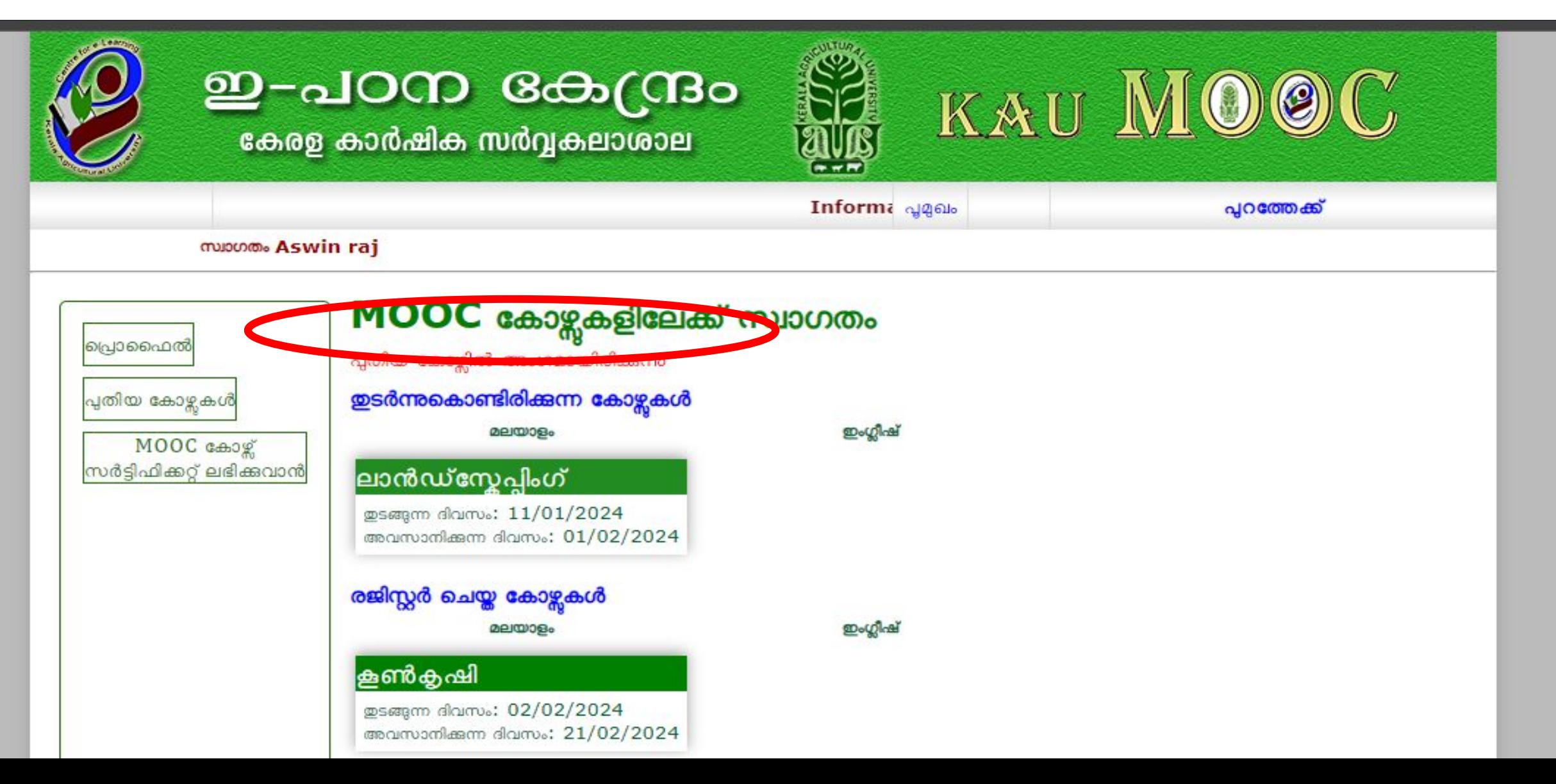